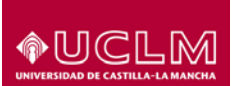

# **APLICACIÓN PARA LA GESTIÓN DE ESPACIOS. MANUAL DE Usuario.**

 Bienvenid@ a la aplicación web para la **Reserva de Espacios**. Con ella se puede solicitar el uso de los espacios de la UCLM, pudiendo acceder a cualquier sala de cualquier edificio de cualquier Campus.

La aplicación envía un correo informando al usuario del resultado de su solicitud.

La dirección a la que hay que conectarse es la siguiente: **https://intranet2.uclm.es/reservaespacios**

Hay que utilizar el usuario y la contraseña de UCLM de la forma Nombre.Apellido@uclm.es

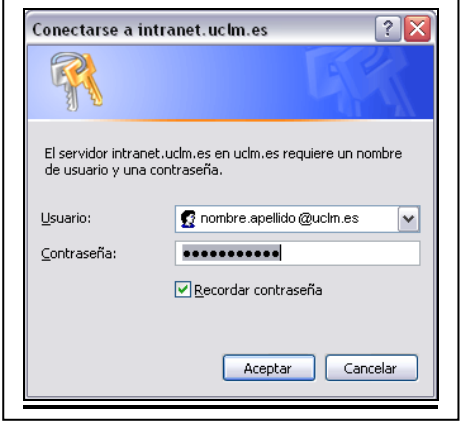

*Validación de usuario*

ucim > gestion de espacios ◆UCLM Gestión de Reserva de Espacios UCLM Menú principal  $11 - 51 - 38$ Reservas Cuadrante Semanal Cuadrante Diario Web mantenido y actualizado por el Servicio de informática. Modificado: 11/2/2010

Y se accede a la página de inicio de la aplicación:

*Pantalla de inicio*

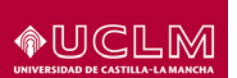

La página inicial presenta 2 bloques principales. En todo momento está disponible un menú en la cabecera con enlaces al portal de la Universidad de Castilla-La Mancha y a la página de inicio de la aplicación.

El bloque de la izquierda muestra el menú de la aplicación. Se encuentras las dos opciones: *cuadrante semanal* y *cuadrante diario*.

En el bloque de la derecha y más grande es donde se realizarán todas las operaciones y se mostrará toda la información gestionada mediante la aplicación.

A continuación se explican brevemente las distintas opciones.

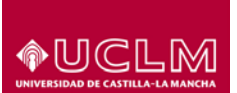

#### **Sección Reservas**

En el menú principal, en el apartado de reservas, tenemos dos opciones: *cuadrante semanal, cuadrante diario.*

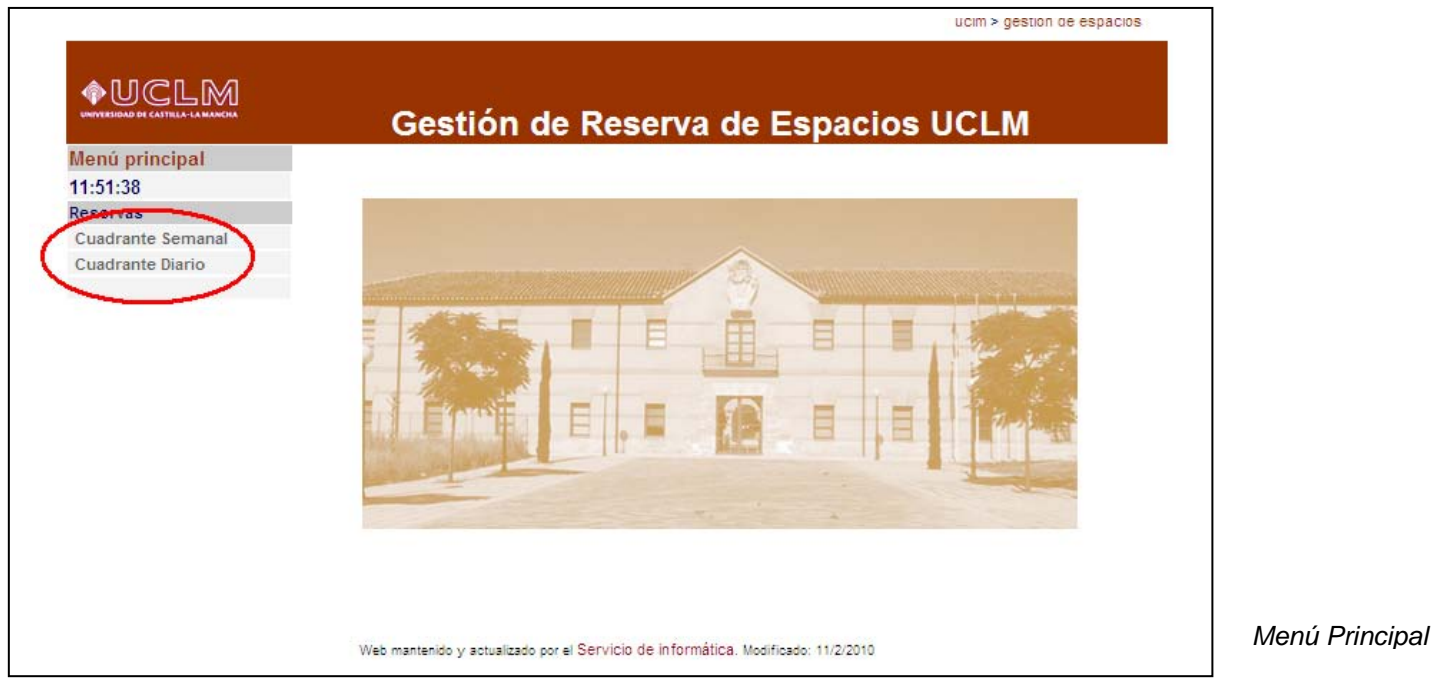

*CUADRANTE SEMANAL:*

Para utilizar el cuadrante semanal se debe seleccionar el *Campus*, la *Instalación*, la *Sala* y la *fecha* utilizando los cuadros desplegables para ello (inicialmente la *fecha* seleccionada es la del día) y se pincha en **VER FECHA**. Aparecerá el cuadrante semanal del aula solicitada (pinchando en las flechas de dirección que aparecen a ambos lados se avanza o retrocede a la semana siguiente o anterior).

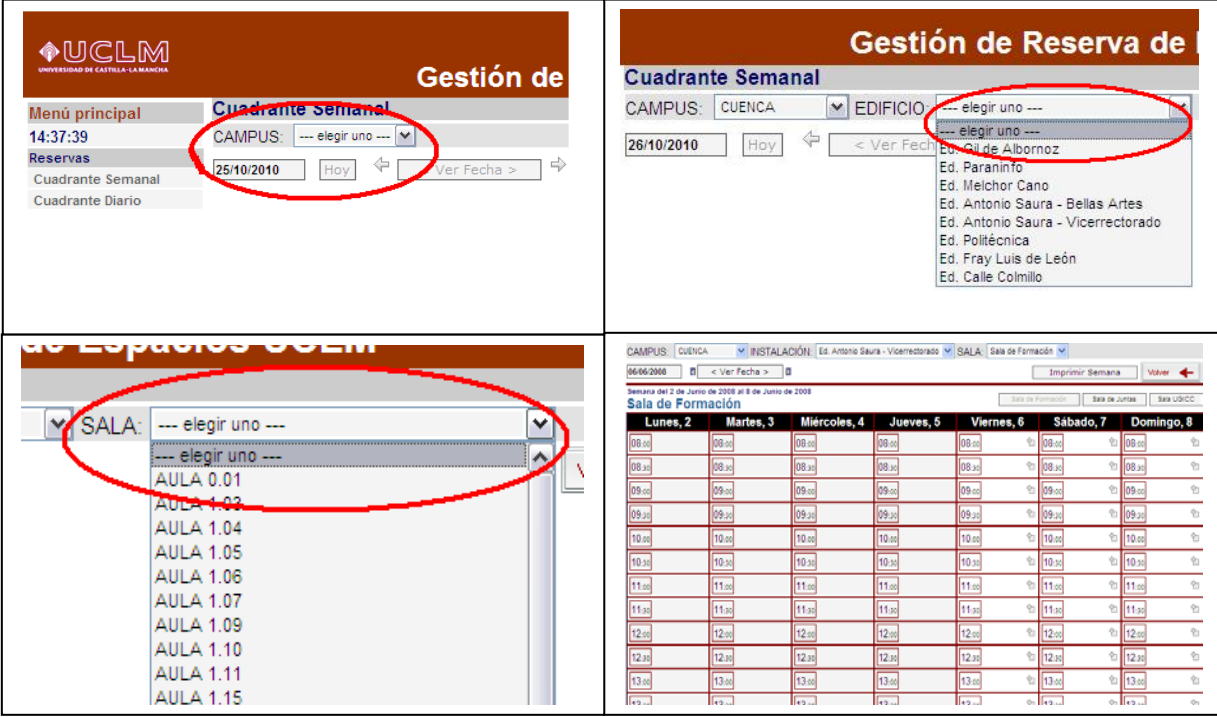

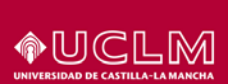

Una vez aquí se selecciona el día y la hora deseada para realizar la reserva (pinchando en el icono que aparece al lado de la hora)

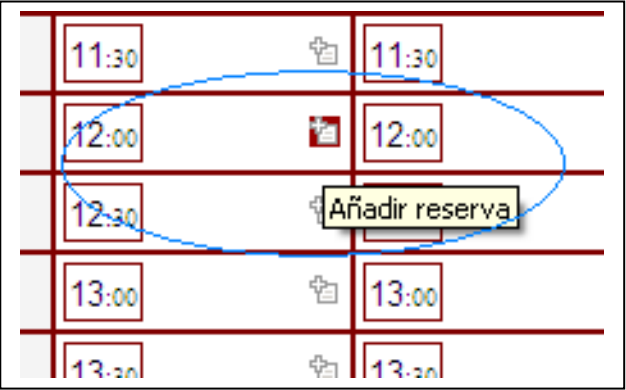

*Selección de hora de inicio para reserva*

### *CUADRANTE DIARIO:*

Para utilizar el cuadrante diario se debe seleccionar el *Campus*, la *Instalación* y la *fecha* utilizando los cuadros desplegables para ello (inicialmente la *fecha* seleccionada es la del día) y se pincha en **VER FECHA**. Aparecerá el cuadrante diario de la instalación con todas sus salas (pinchando en las flechas de dirección que aparecen a ambos lados se avanza o retrocede al día siguiente o anterior).

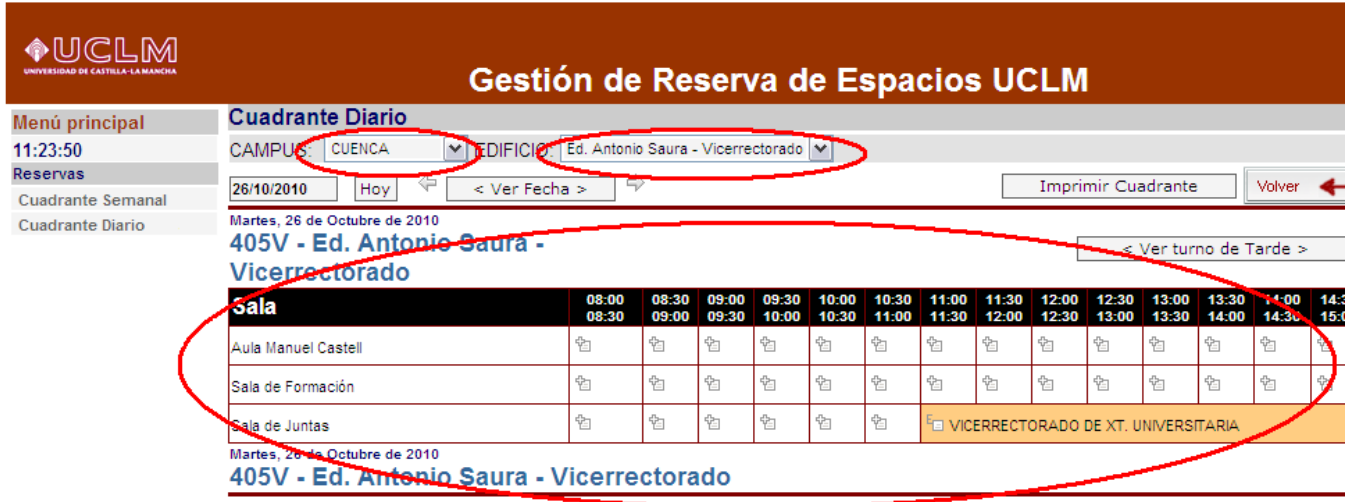

Seleccionamos la sala y la hora a la que queremos realizar la reserva, y rellenamos los datos solicitados.

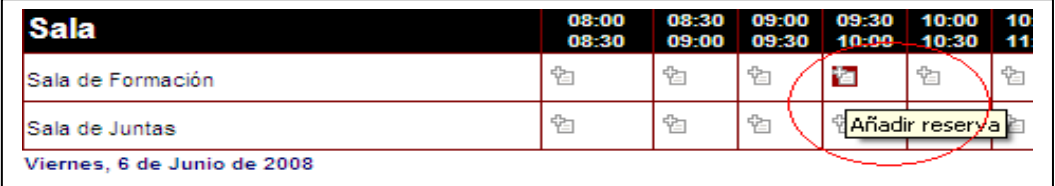

*Selección de hora de inicio para reserva*

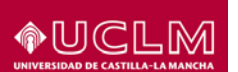

Se mostrará el formulario a rellenar con la información de la reservas. Los datos que se pueden incluir son:

- Entidad solicitante.
- Si es un usuario externo
- Persona de contacto.
- **Teléfono de contacto.**
- Hora de finalización de la reservas (máximo hasta hora de inicio de la siguiente en ese día).
- Periodicidad (diaria, semanal, mensual…).
- Uso. Tipo de actividad.
- **Precio a cobrar. Si es pertinente.**
- **Motivo. Descripción de la actividad.**
- $\blacksquare$  N° de ponentes y asistentes.
- Quién autoriza la reserva si es necesaria la autorización.
- Materiales necesarios para la actividad.
- Personal de servicios necesario si se requiere.
- Casilla de confirmación. Si la reserva está confirmada y ha sido autorizada si fuese necesario.

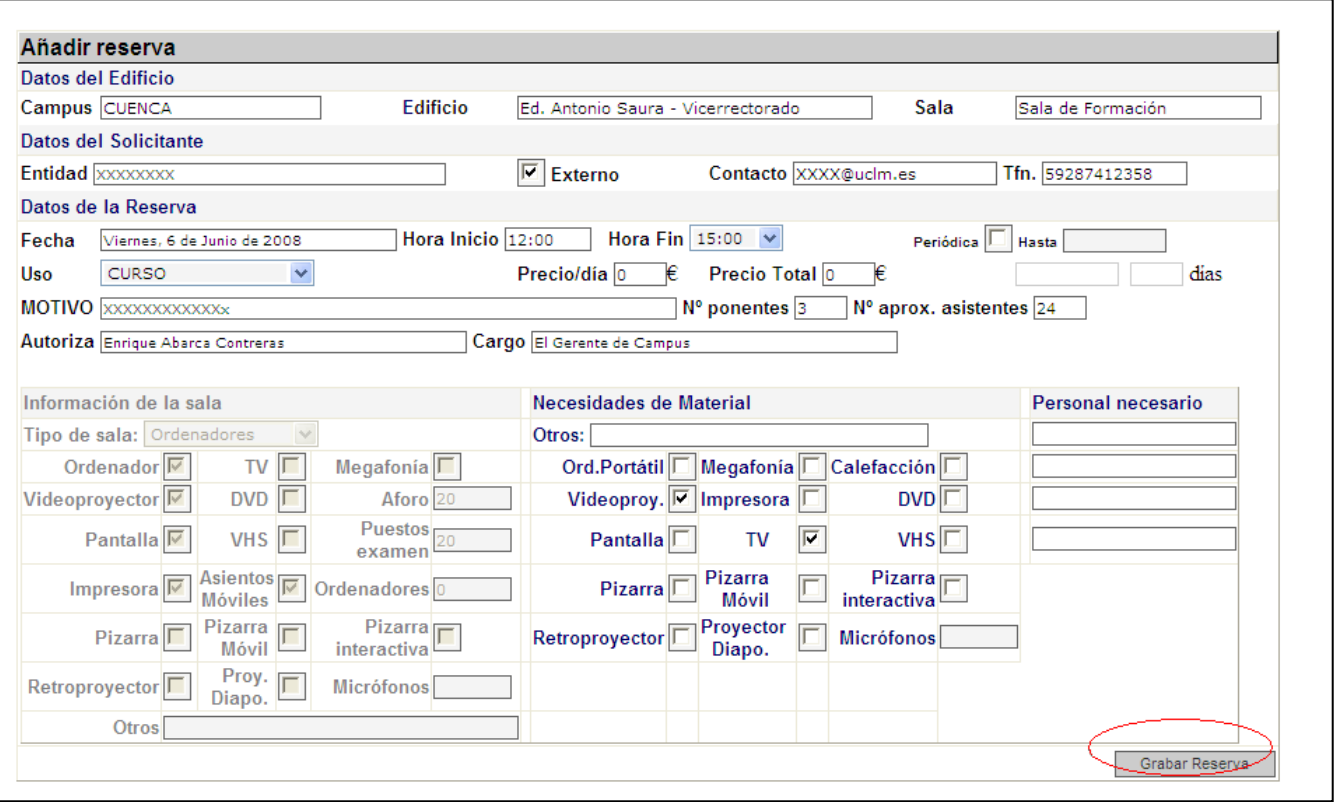

*Formulario para añadir una reservas*

Una vez completados los datos se pulsa en **GRABAR RESERVA.**

Tanto en el cuadrante semanal como en el diario se ven las solicitudes de reservas propias pendientes de confirmar en color gris claro y las reservas confirmadas para esa sala en otro color.

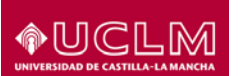

## *MODIFICACIÓN DE RESERVAS DE AULAS*

Si se quiere modificar algún punto de la reserva, se puede acceder a ella desde el cuadrante semanal o el cuadrante diario indistintamente. Se pincha en el icono de **Editar** reserva.

#### **IMPORTANTE: Sólo se pueden modificar las reservas propias (aparecen con fondo gris claro).**

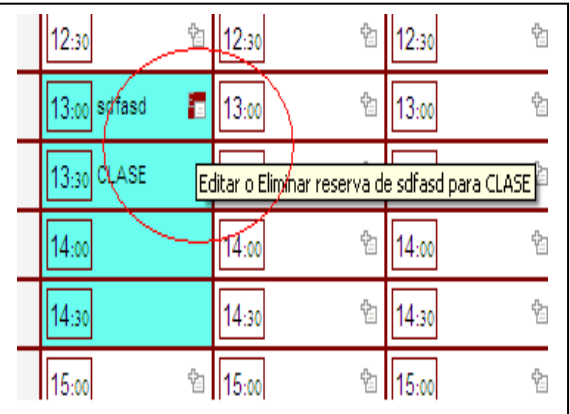

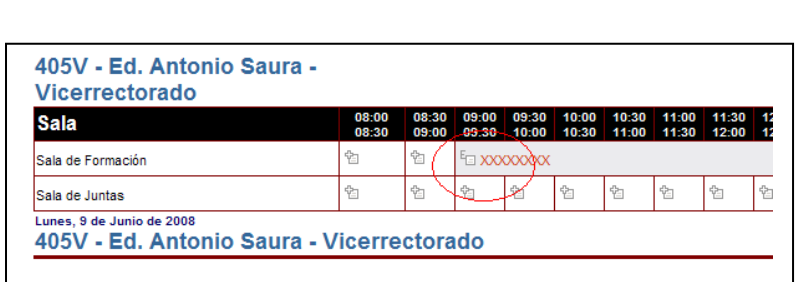

*Cuadrante semanal Cuadrante diario*

Una vez modificados los datos, se vuelve a guardar con el botón **GUARDAR CAMBIOS**. Adicionalmente, se puede **ELIMINAR** la reserva o **IMPRIMIR** un justificante utilizando los botones oportunos

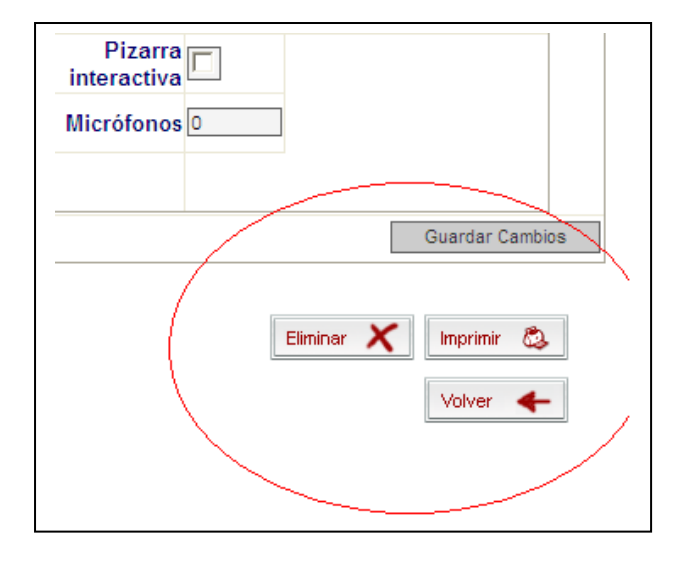

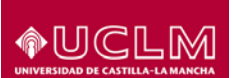

**OUCLM** Vicerrectorado de Campus de Cuenca y Extensión Universitaria<br>Campus de Cuenca SOLICITUD DE INSTALACIONES Y MATERIAL Ed. Antonio Saura - Vicerrectorado **ENTIDAD SOLICITANTE** FECHA DE SOLICITUD:<br>ENTIDAD: CUENCA, 6 de Junio de 2008 **XXXXXXXX** RESPONSABLE:<br>Teléfono de Contacto: **XXXXX** xxxxxxxxxxxx **MOTIVO:** Sala de Formación **INSTALACIONES** MIEMBROS DE LA MESA DE PONENTES......... 3 Nº de asistentes aproximado:.......................  $.24$ **CLASE** FECHA DE LA REUNIÓN: 6 de Junio de 2008 PRECIO: 0€ HORARIO: de 12:00 a 15:00h. MEGAFONÍA<br>CAÑÓN  $\n **DVD**\n$  $\mathsf{X}_{\text{VHS}}$ ---------------<br>PIZARRA ORDENADOR PORTÁTIL PIZARRA MÓVIL **MATERIALES** TELEVISIÓN X PIZARRA INTERACTIVA IMPRESORA RETROPROYECTOR CALEFACCIÓN PROY. DIAPOSITIVAS MICRÓFONOS O **OTROS** PERSONAL El Solicitante **Vene** El Gerente de Campus  $x\infty$  $xxxxx$ Enrique Abarca Contreras .<br>Gestionado por: Soleda Vidal, Imprimido por: José Fernando López Pas Cangus Universides. Editios Antono Saura. Camino Posselo, sin.) 1871 Cuenta (Esgelia) Tell.: (A2(955 113 182) Paul (A2() 953 113 183<br>Nigolinom.uzim.esiogensaigou.esg

*Justificante de la reserva*

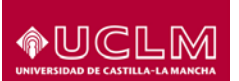

# *CONSULTA DE RESERVAS DE AULAS*

Se pueden consultar las reservas confirmadas o las reservas propias cuya fecha es anterior a la fecha actual. Sólo se podrá consultar una reserva, tanto desde el cuadrante semanal como desde el diario, pulsando sobre el icono de consulta:

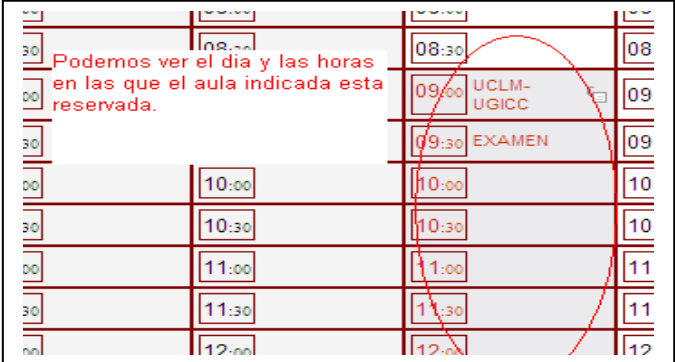

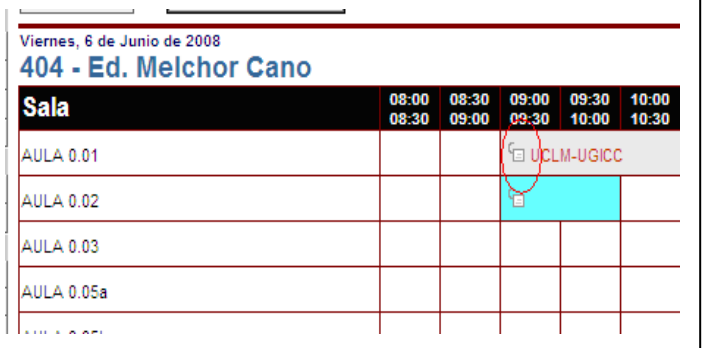

En la pantalla de consulta no se pueden realizar cambios en la reserva, tan solo ver la información grabada e imprimirla:

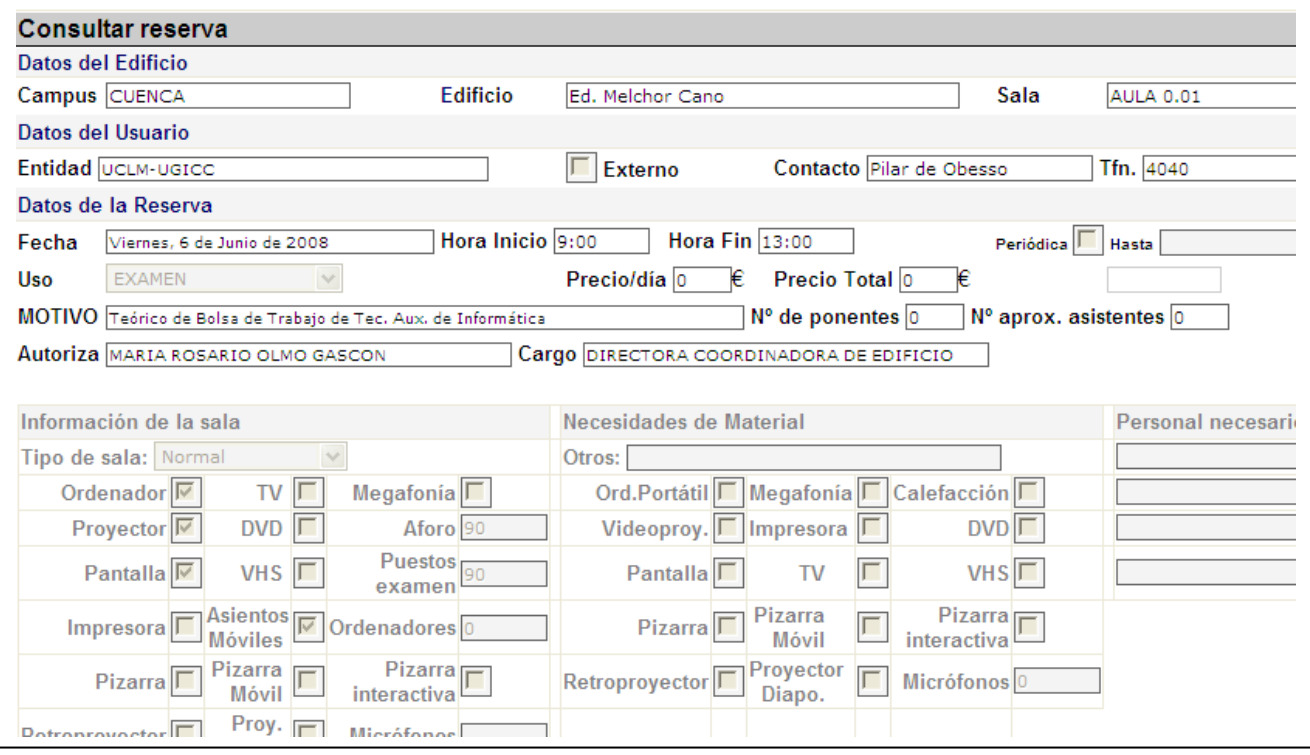

*Consulta de una reserva*